# Apostila de estatística básica

# Minitab

Organizador: Daniel Magalhães Lima

Autores:

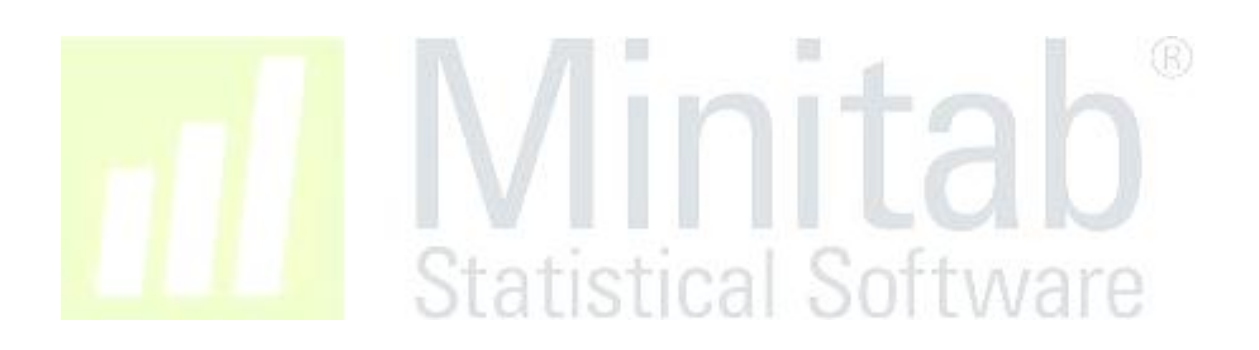

## Sumário

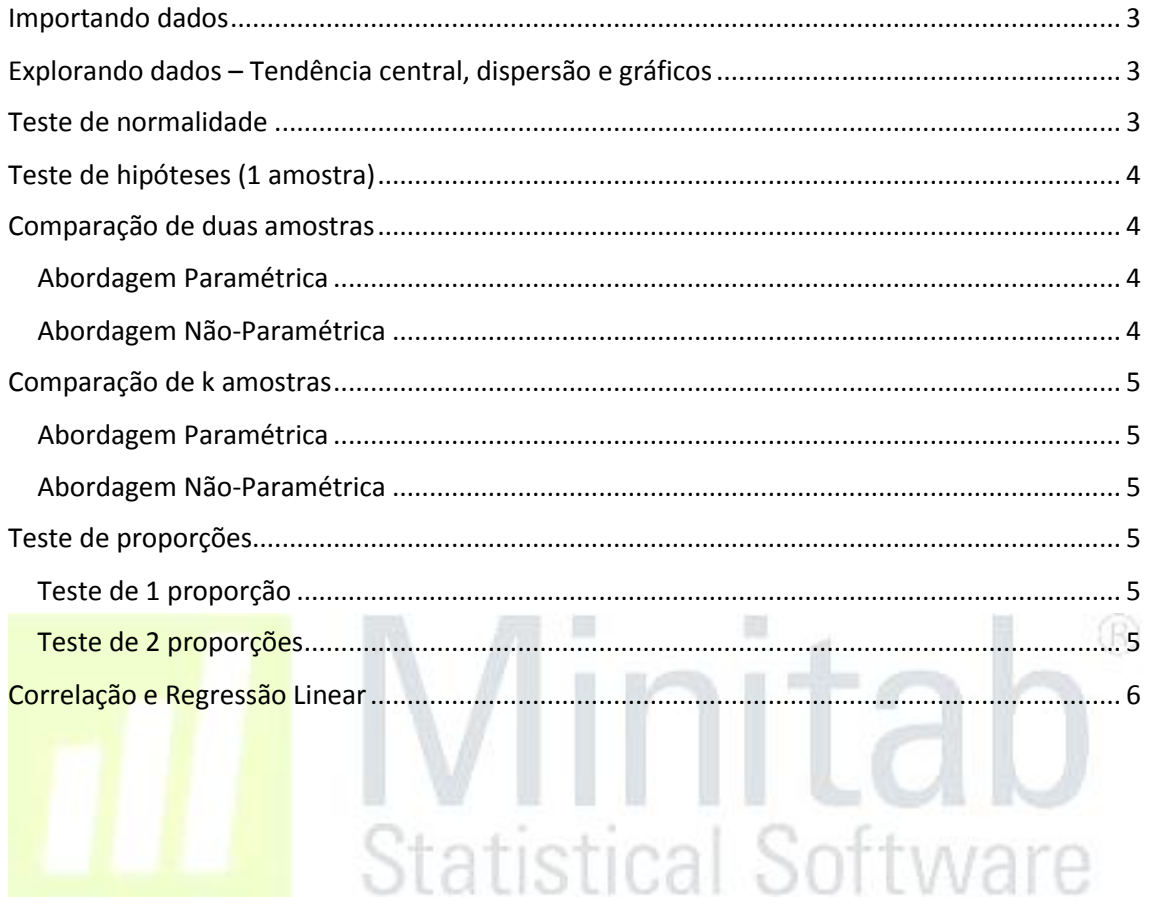

## <span id="page-2-0"></span>Importando dados

- Clique em Arquivos -> Abrir Worksheet
	- o Altere o campo "Tipo" para "Excel(\*.xls; \*.xlsx)
	- o Encontre e selecione o arquivo desejado
	- o Clique em Abrir

## <span id="page-2-1"></span>Explorando dados – Tendência central, dispersão e gráficos

- Na barra de ferramentas, clique em Stat -> Estatísticas Básicas -> Exibir Estatísticas Descritivas
	- o Clique no campo "Variáveis" e selecione na coluna ao lado as variáveis a serem analisadas
	- o Se houver algum agrupamento de interesse, clique no campo "Variáveis de Agrupamento" e selecione as variáveis que contém os agrupamentos a serem analisados.
	- o Clique no botão "Estatísticas..." para selecionar as medidas a serem calculadas (Ex.: média, mediana, desvio padrão, intervalo interquartis, etc...), clique em OK para confirmar (R)
	- o No botão "Gráficos..." selecione os gráficos de interesse e clique em OK
	- **o** Clique em "OK" para efetuar os cálculos.
	- o Na seção "Sessions" aparecerão as tabelas com as medidas selecionadas e os gráficos selecionados.

O Minitab possui uma série de gráficos que podem ser produzidos, aqui trataremos de dois deles, o histograma e o Boxplot

- Na aba de ferramentas clique em Gráfico -> Histograma
	- o Selecione o tipo de histograma e clique em OK
	- o No campo "Variáveis do Gráfico" selecione as variáveis a serem analisadas
	- o Explore os botões "Escala", "Rótulos", "Visualização de Dados", "Múltiplos Gráficos" e "Opções de dados" para realizar modificações no Histograma a ser produzido.
	- o Clique em OK para efetuar a realização do Histograma.
- Na aba de ferramentas clique em Gráfico -> Boxplot
	- o Selecione o tipo de Boxplot e clique em OK
	- o No campo "Variáveis do Gráfico" selecione as variáveis a serem analisadas
	- o Explore os botões "Escala", "Rótulos", "Visualização de Dados", "Múltiplos Gráficos" e "Opções de dados" para realizar modificações no Histograma a ser produzido.
	- o Clique em OK para efetuar a realização do Boxplot.

## <span id="page-2-2"></span>Teste de normalidade

- Na aba de ferramentas clique em Stat -> Estatísticas Básicas -> Teste de Normalidade
	- o No campo "Variável" insira a variável a ser analisada
	- o Na seção "Testes para Normalidade" selecione o teste que deseja realizar
	- o Clique em "OK"

### <span id="page-3-0"></span>Teste de hipóteses (1 amostra)

- Na aba de ferramentas clique em Stat -> Estatísticas Básicas -> Teste t para 1 amostra
	- o Selecione a variável a ser analisada e certifique-se que o campo "Realizar teste de hipóteses" esteja selecionado. Insira a média hipotética com a qual você deseja confrontar seus dados.
	- o No botão "Opções" defina o nível de confiança e o tipo de hipótese alternativa que você deseja para seu teste. Clique em OK.
	- o No botão "Gráficos" selecione os gráficos que você deseja.
	- o Na seção "Session" os resultados do teste.

## <span id="page-3-1"></span>Comparação de duas amostras

#### <span id="page-3-2"></span>Abordagem Paramétrica

- Clique em Stat -> Estatísticas Básicas -> Teste t para 2 amostras
	- o No campo "Amostra" selecione a amostra a ser testada e no campo "Identificação de amostra" selecione a variável de agrupamento.

(R)

- o No botão "Opções" defina o nível de confiança do seu teste e sua hipótese alternativa.
- o No botão "Gráficos" selecione os gráficos que você desejar.
- o Na seção "Session" verifique os resultados do seu teste.

#### <span id="page-3-3"></span>Abordagem Não-Paramétrica

- Para realizar o teste de Mann-Whitney no Minitab é necessário que as amostras a serem testadas estejam em colunas diferentes. Se sua planilha não estiver organizada desta maneira, organizá-la é o primeiro passo.
	- o Clique em Dados -> Desempilhar Colunas
		- No campo "Usando identificação em" selecione a variável de agrupamento a qual você deseja testar sua hipótese.
		- No campo "Desempilhar dados em" selecione a variável quantitativa que você deseja comparar.
		- Se quiser criar uma planilha com as novas colunas opte pela opção "Em uma nova worksheet", se não, selecione a opção "Depois da última coluna em uso" e clique em "OK".
	- o Para realizar o teste de Mann-Whitney clique em Stat -> Não Paramétricas -> Teste de Mann-Whitney
- Selecione as variáveis a serem testadas em "Primeira amostra" e "Segunda amostra", defina o nível de confiança do teste e a hipótese alternativa. Clique em "Ok"
- Em "Session" avalie os resultados do teste.

## <span id="page-4-0"></span>Comparação de k amostras

#### <span id="page-4-1"></span>Abordagem Paramétrica

- Após verificada a normalidade devemos testar a igualdade de variâncias. Para isso clique em Stat -> ANOVA -> Teste de Igualdade de Variâncias.
	- o No campo "Resposta" selecione a variável quantitativa a ser analisada e no campo "Fatores" selecione as variáveis de agrupamento do teste.
	- o No botão "Opções" indique o nível de confiança do teste.
	- o Clique em "Ok" e analise os resultados em "Sessions"
	- o Se as amostras tiverem a mesma variância prossiga para a ANOVA
- Clique em Stat -> ANOVA -> Um fator
	- o Em "Resposta" selecione a variável quantitativa a ser avaliada e em "Fator" selecione a variável de agrupamento.
	- o No botão "Opções" selecione a opções "assumir variâncias iguais", o nível de confiança e o tipo de intervalo de confiança. Clique em "Ok".
	- o No botão "Comparações" selecione o método de comparação a ser realizado e a taxa de erro que se deseja, selecione também a caixa "Informações de Agrupamento". Clique em "Ok".
	- o No botão "Resultados" selecione as informações que deseja na tabela final do teste. Clique em "Ok".
	- o Clique em "Ok" e confira em "Session" os resultados dos testes.

#### <span id="page-4-2"></span>Abordagem Não-Paramétrica

- Clique em Stat -> Não Paramétricas -> Teste de Kruskal-Wallis
	- o Em "Resposta" selecione a variável quantitativa a ser avaliada e em "Fator" selecione a variável de agrupamento de seu interesse. Clique em "Ok".
	- o Avalie em "Session" os resultados do teste.

## <span id="page-4-3"></span>Teste de proporções

#### <span id="page-4-4"></span>Teste de 1 proporção

- Para testar uma proporção clique em Stat -> Estatística básica -> Teste para 1 Proporção
	- o Abaixo do campo " Uma ou mais amostras..." selecione a variável a ser testada. Selecione a opção "Realizar teste de hipótese" e indique a proporção de eventos esperada no campo "Proporção Hipotética".
	- o No botão "Opções" indique o nível de confiança do teste e a hipótese alternativa. Clique em "Ok"
	- o Clique em "Ok" e avalie os resultados em "Session"

#### <span id="page-4-5"></span>Teste de 2 proporções

Clique em Stat -> Estatística básica -> Teste para duas proporções

- o Em "Amostras" selecione a variável a ser analisada e em "Identificação de amostra" selecione a variável de agrupamento que desejar.
- o No botão "Opções" determine o nível de confiança, a diferença hipotética, a hipótese alternativa e o método do teste. Clique em "Ok".
- o Clique em "Ok" e avalie em "Session" os resultados do teste.

## <span id="page-5-0"></span>Correlação e Regressão Linear

- Clique em Stat -> Correlação -> Gráfico de Linha Ajustada
	- o Selecione a variável independente e a dependente
	- o Defina o Modelo de regressão a ser utilizado
	- o No botão "Opções" defina o nível de confiança a ser utilizado e as opções de exibição que deseja, clique em "Ok"
	- o Clique em "Ok" e analise o gráfico gerado e suas informações.

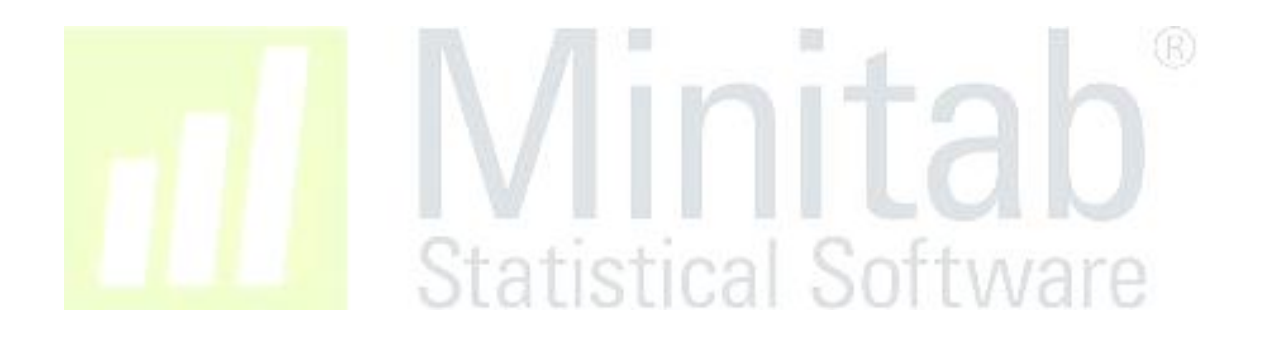